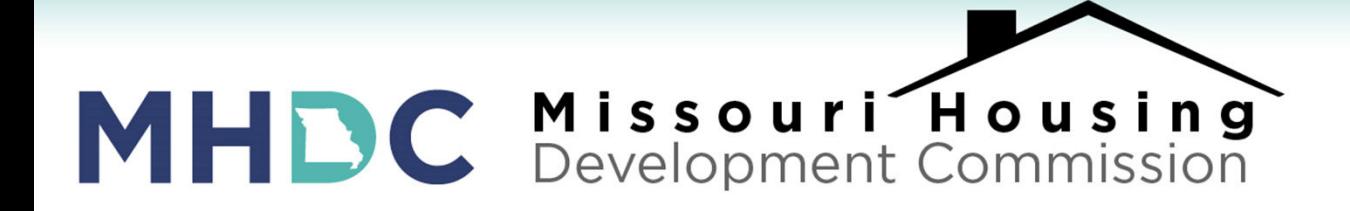

### LENDER TRAINING: Lender Online Statuses, Deficiencies, and Approvals

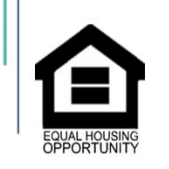

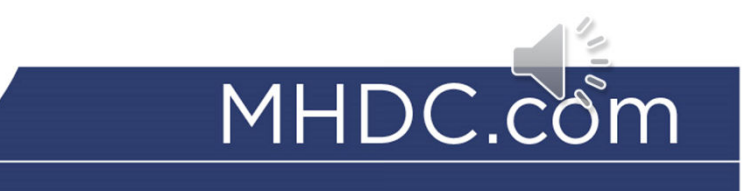

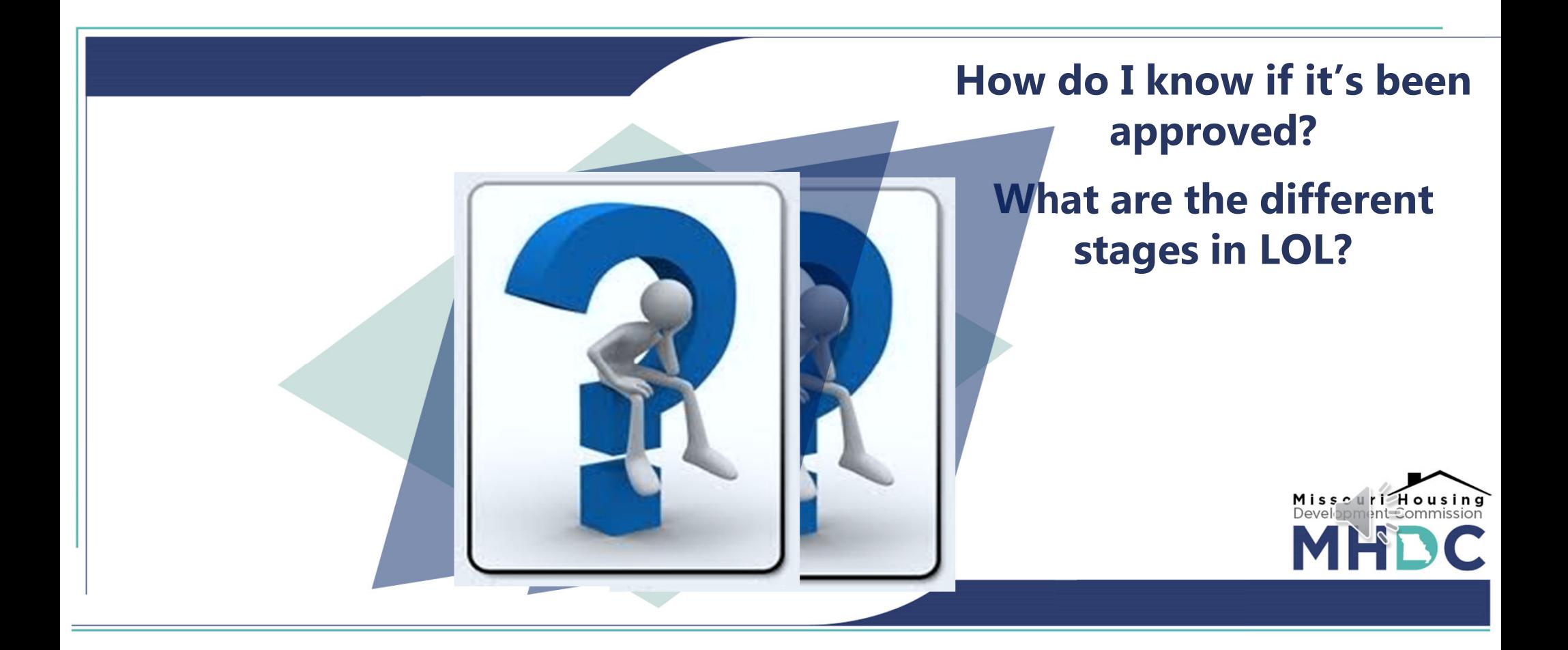

- **Lenders are able to check the status of their files on Lender Online under the Loan Status tab.**
- **There are seven stages to each reservation/loan:**
	- **1. Reserved – You have made your reservation.**
	- **2. File Rec'd – MHDC has received the file.**
	- **3. File Assigned – The file has been checked out for review.**
	- **4. File Review – The file is in the process of being reviewed.**
	- **5. Committed – The file has been approved by MHDC.**
	- **6. Purchased – Master Servicer has purchased the loan.**
	- **7. Funded – MHDC has pooled the loan.**

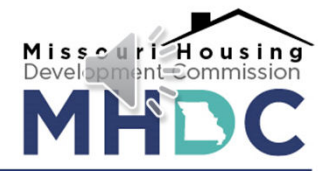

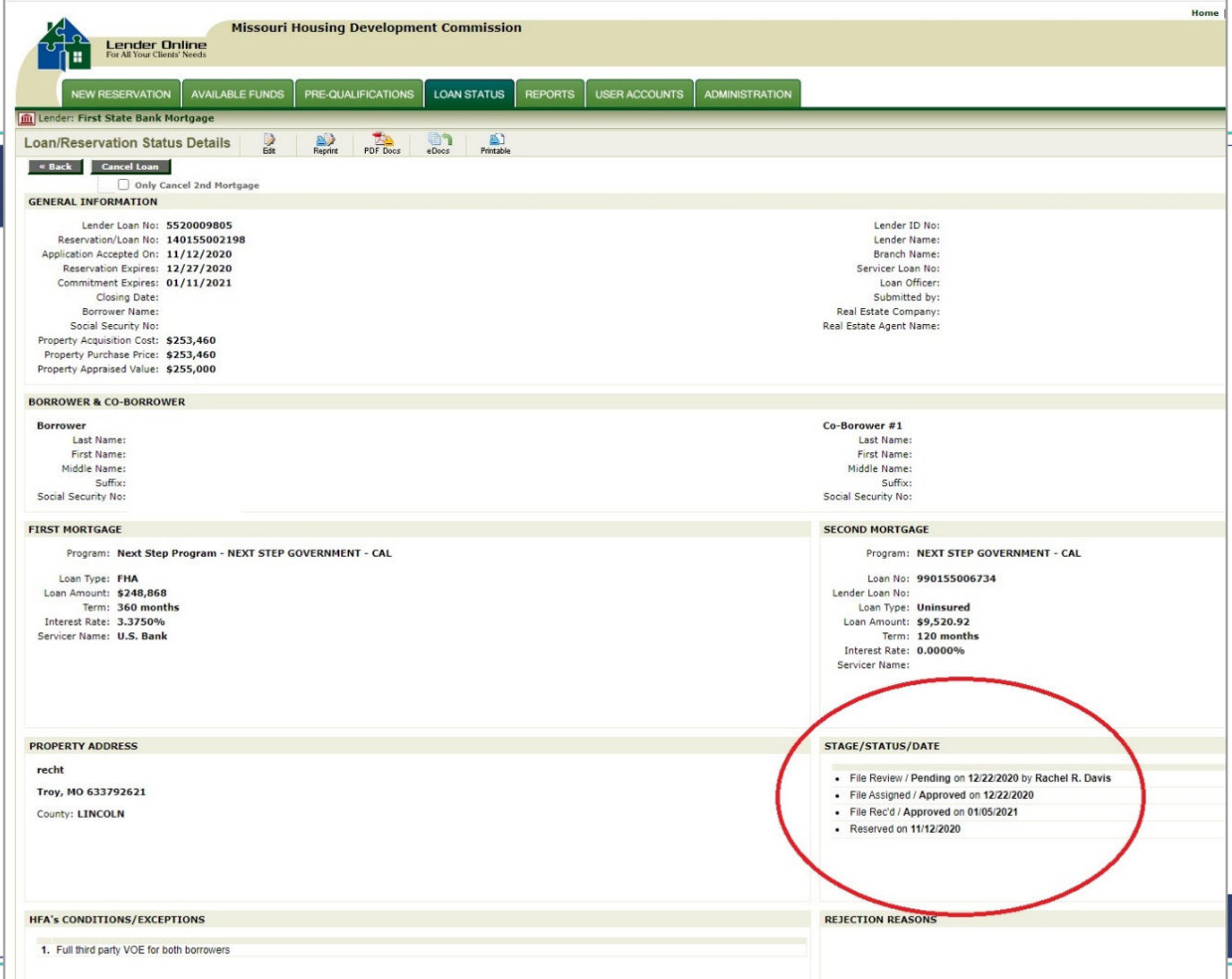

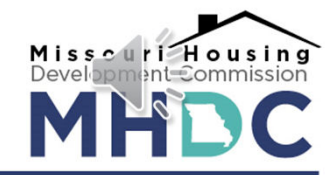

#### **Example:**

**This file has been received by MHDC.**

**LENDER ONLINE STATUS STAGES**

**STAGE/STATUS/DATE** 

- File Rec'd Approved on 01/20/2015
- Reserved / Approved on 01/09/2015

**It has not been reviewed or approved; however, the status after each stage reflects the status for that stage. Must say Committed/Approved before you can expect to see an approval.**

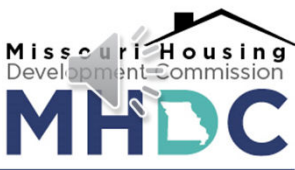

# **RECEIVING A DEFICIENCY NOTICE**

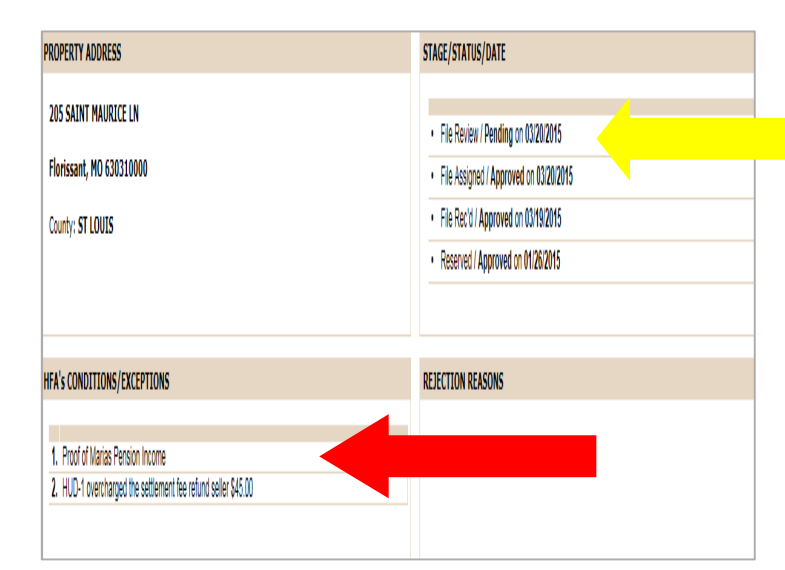

- **Should the file contain a deficiency, the contact listed for the file will be notified via email.**
- **The "File Review" stage will show Pending.**
- **The conditions to clear the file will be at the bottom left of the screen.**

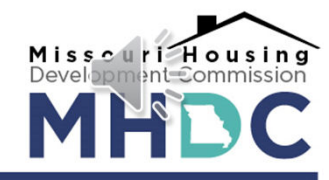

# **RECEIVING A DEFICIENCY NOTICE**

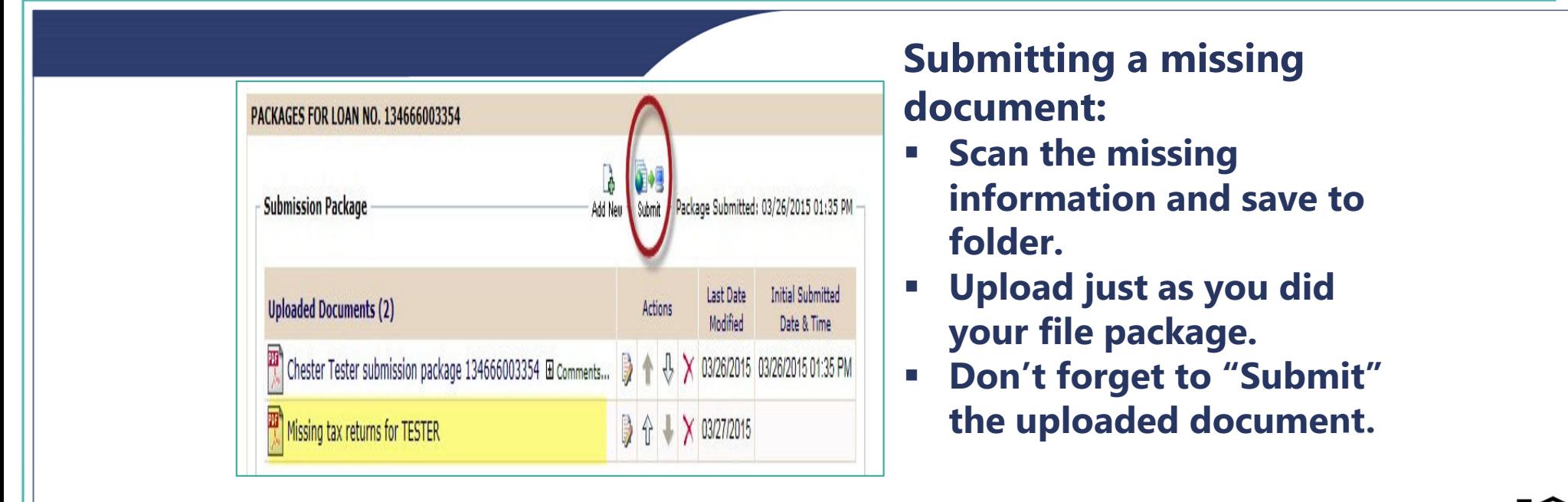

- **DO NOT** resubmit the entire file package.
- **DO NOT** submit deficiencies until all are ready.

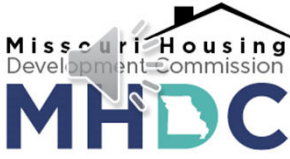

## **LOAN FILE APPROVAL**

- **Your approval will be sent via email to the contact noted on the Lender's Certificate Form #520.**
- **Be sure to note the person who should be receiving deficiency notices and the final approval.**

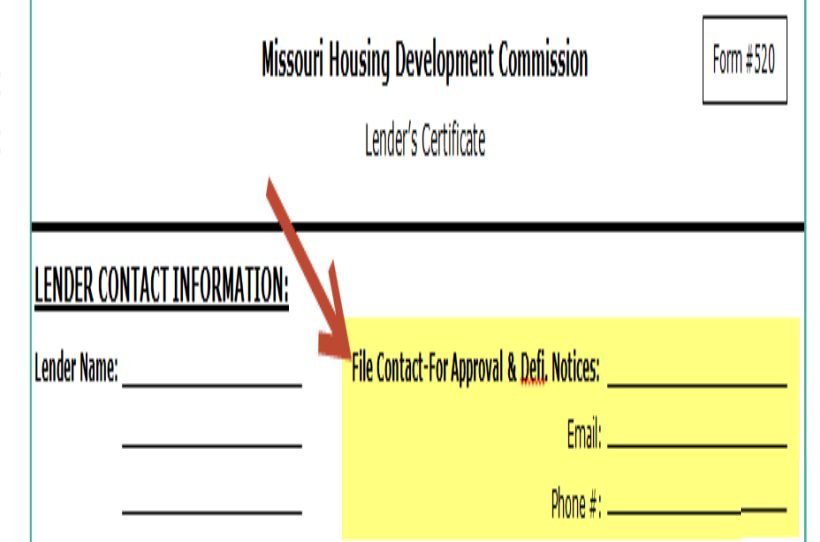

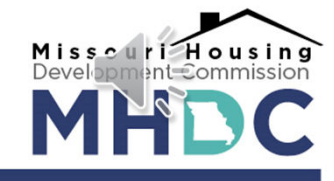

## **LOAN FILE APPROVAL**

 **You also have the option of printing off your own approval by clicking on PDF Docs at the top of the screen.**

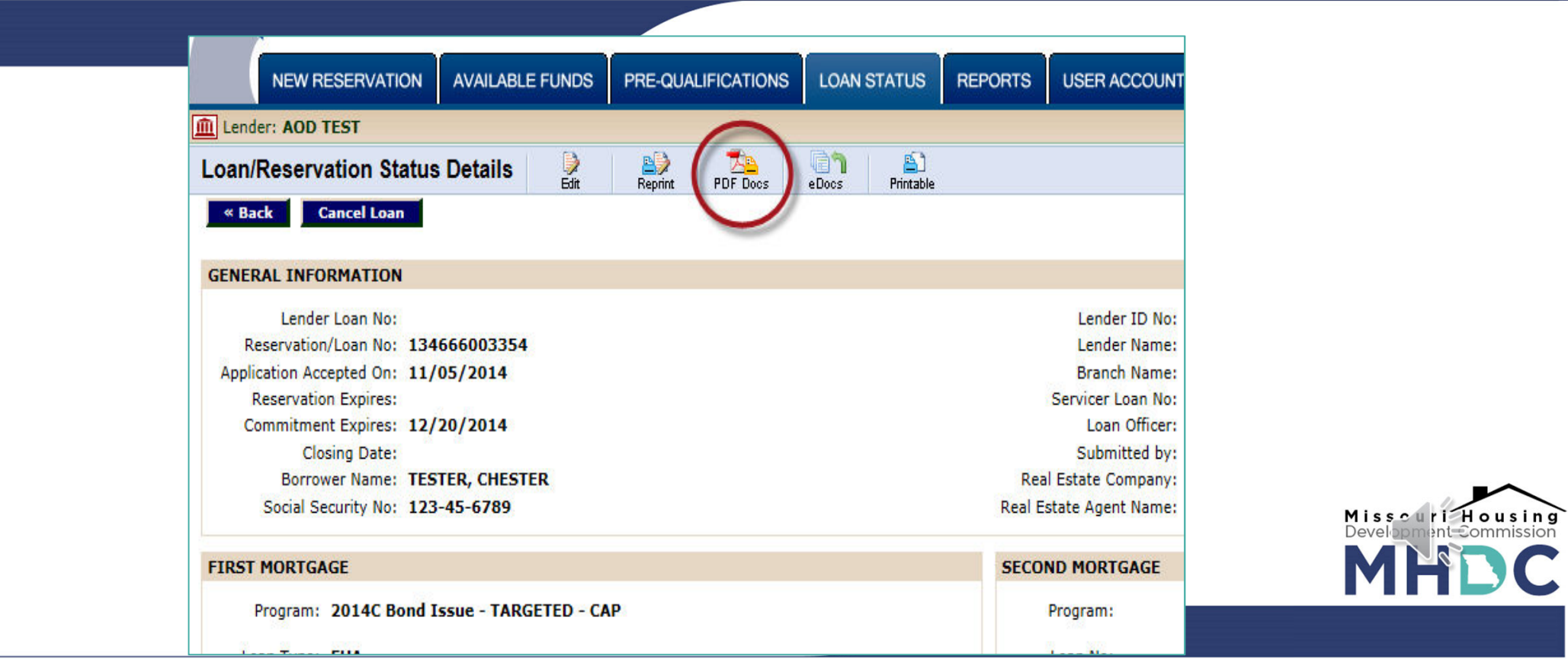

## **LOAN FILE APPROVAL**

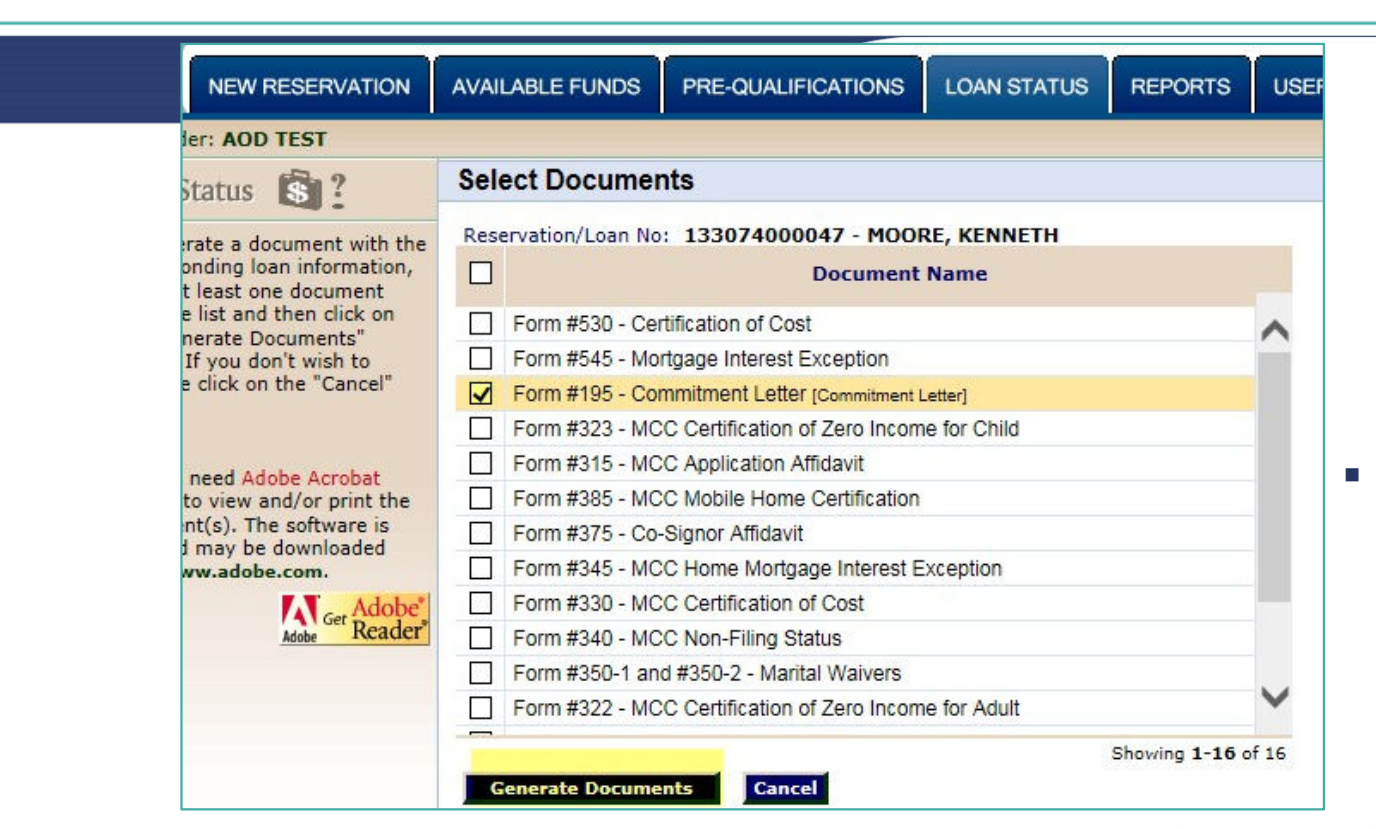

- **Click on Form 195 – Commitment Letter (If it does not show, the file has not been approved.)**
- **Then click on Generate Documents**

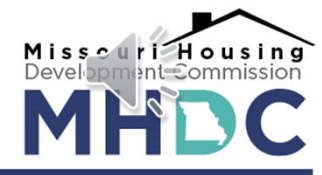

## **CONCLUSION**

- **Lender Online can be found at lenderonline.mhdc.com.**
- **There are 7 possible statuses/stages for your loan in Lender Online.**
- **MHDC will send notifications via e-mail for deficiencies and approvals. These will be sent to the file contact listed on Form 320/520/720: the Lender's Certificate**
- **If receiving a deficiency letter, compile all missing or updated documents to submit altogether for review.**

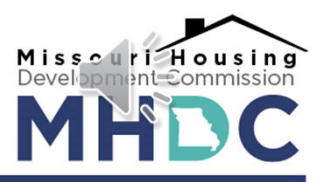